## **Oracle Banking Digital Experience**

**Islamic Banking – Retail Islamic Finance User Manual Release 18.1.0.0.0**

**Part No. E92727-01**

**January 2018**

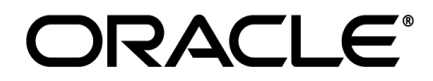

Islamic Banking – Retail Islamic Finance User Manual January 2018

Oracle Financial Services Software Limited Oracle Park Off Western Express Highway Goregaon (East) Mumbai, Maharashtra 400 063 India Worldwide Inquiries: Phone: +91 22 6718 3000 Fax:+91 22 6718 3001 [www.oracle.com/financialservices/](http://www.oracle.com/financialservices/)

Copyright © 2018, Oracle and/or its affiliates. All rights reserved.

Oracle and Java are registered trademarks of Oracle and/or its affiliates. Other names may be trademarks of their respective owners.

U.S. GOVERNMENT END USERS: Oracle programs, including any operating system, integrated software, any programs installed on the hardware, and/or documentation, delivered to U.S. Government end users are "commercial computer software" pursuant to the applicable Federal Acquisition Regulation and agency-specific supplemental regulations. As such, use, duplication, disclosure, modification, and adaptation of the programs, including any operating system, integrated software, any programs installed on the hardware, and/or documentation, shall be subject to license terms and license restrictions applicable to the programs. No other rights are granted to the U.S. Government.

This software or hardware is developed for general use in a variety of information management applications. It is not developed or intended for use in any inherently dangerous applications, including applications that may create a risk of personal injury. If you use this software or hardware in dangerous applications, then you shall be responsible to take all appropriate failsafe, backup, redundancy, and other measures to ensure its safe use. Oracle Corporation and its affiliates disclaim any liability for any damages caused by use of this software or hardware in dangerous applications.

This software and related documentation are provided under a license agreement containing restrictions on use and disclosure and are protected by intellectual property laws. Except as expressly permitted in your license agreement or allowed by law, you may not use, copy, reproduce, translate, broadcast, modify, license, transmit, distribute, exhibit, perform, publish or display any part, in any form, or by any means. Reverse engineering, disassembly, or decompilation of this software, unless required by law for interoperability, is prohibited.

The information contained herein is subject to change without notice and is not warranted to be error-free. If you find any errors, please report them to us in writing.

This software or hardware and documentation may provide access to or information on content, products and services from third parties. Oracle Corporation and its affiliates are not responsible for and expressly disclaim all warranties of any kind with respect to third-party content, products, and services. Oracle Corporation and its affiliates will not be responsible for any loss, costs, or damages incurred due to your access to or use of third-party content, products, or services.

## **Table of Contents**

<span id="page-2-0"></span>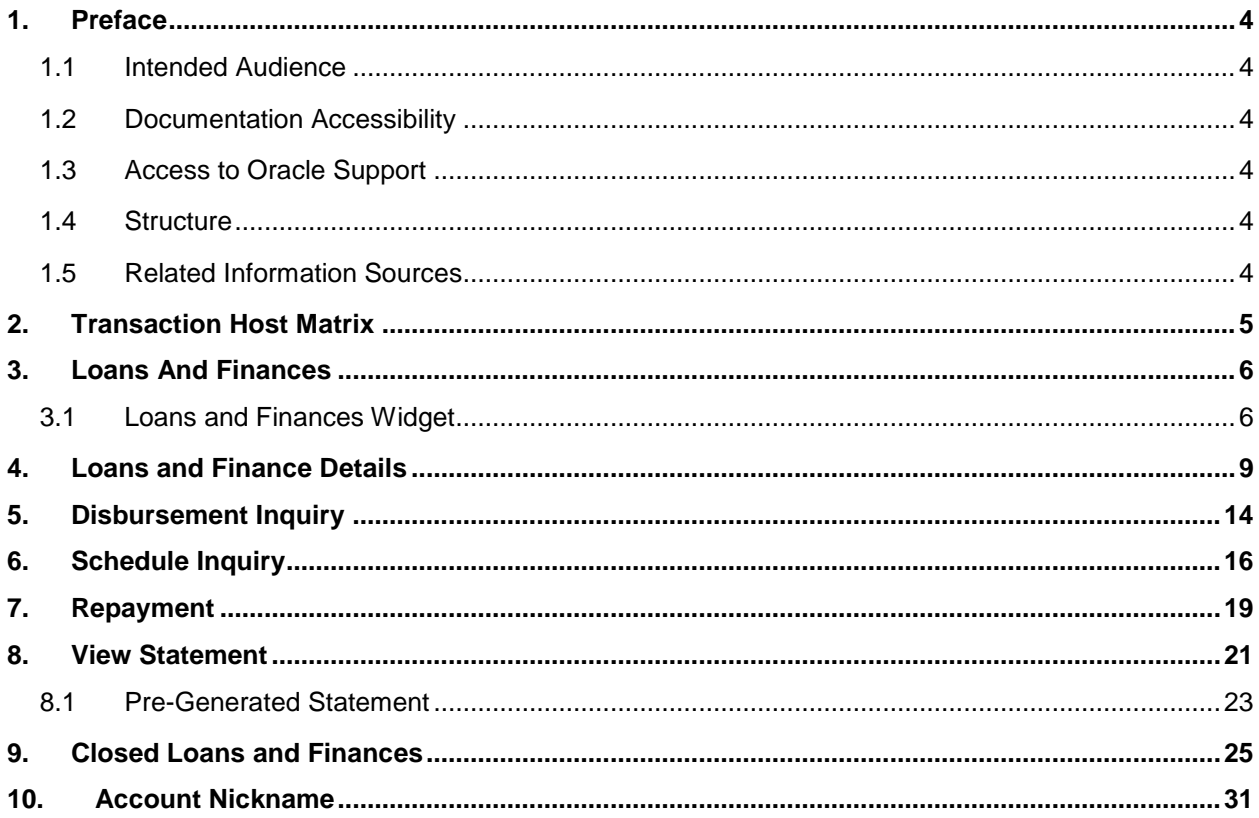

### <span id="page-3-0"></span>**1. Preface**

### <span id="page-3-1"></span>**1.1 Intended Audience**

This document is intended for the following audience*:*

- Customers
- **Partners**

### <span id="page-3-2"></span>**1.2 Documentation Accessibility**

For information about Oracle's commitment to accessibility, visit the Oracle Accessibility Program website at<http://www.oracle.com/pls/topic/lookup?ctx=acc&id=docacc>.

### <span id="page-3-3"></span>**1.3 Access to Oracle Support**

Oracle customers have access to electronic support through My Oracle Support. For information, visit

http://www.oracle.com/pls/topic/lookup?ctx=acc&id=info or visit

http://www.oracle.com/pls/topic/lookup?ctx=acc&id=trs if you are hearing impaired.

### <span id="page-3-4"></span>**1.4 Structure**

This manual is organized into the following categories:

*Preface* gives information on the intended audience. It also describes the overall structure of the User Manual.

*Introduction* provides brief information on the overall functionality covered in the User Manual.

The subsequent chapters provide information on transactions covered in the User Manual.

Each transaction is explained in the following manner:

- Introduction to the transaction
- Screenshots of the transaction
- The images of screens used in this user manual are for illustrative purpose only, to provide improved understanding of the functionality; actual screens that appear in the application may vary based on selected browser, theme, and mobile devices.
- Procedure containing steps to complete the transaction- The mandatory and conditional fields of the transaction are explained in the procedure.

If a transaction contains multiple procedures, each procedure is explained. If some functionality is present in many transactions, this functionality is explained separately.

### <span id="page-3-5"></span>**1.5 Related Information Sources**

For more information on Oracle Banking Digital Experience Release 18.1.0.0.0, refer to the following documents:

- Oracle Banking Digital Experience Licensing Guide
- Oracle Banking Digital Experience Installation Manuals

# <span id="page-4-0"></span>**2. Transaction Host Matrix**

### **Legends**

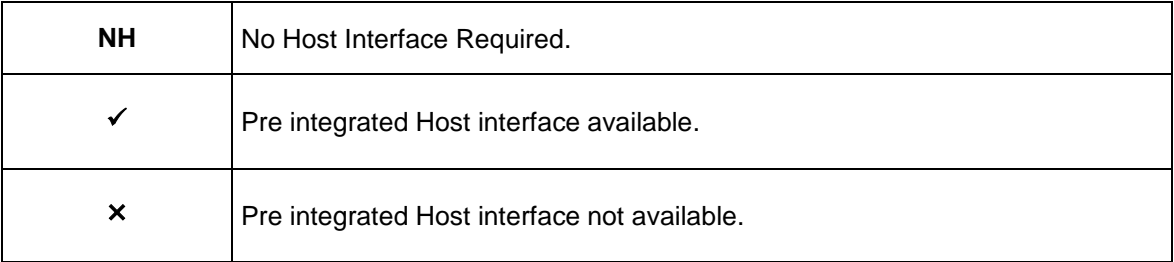

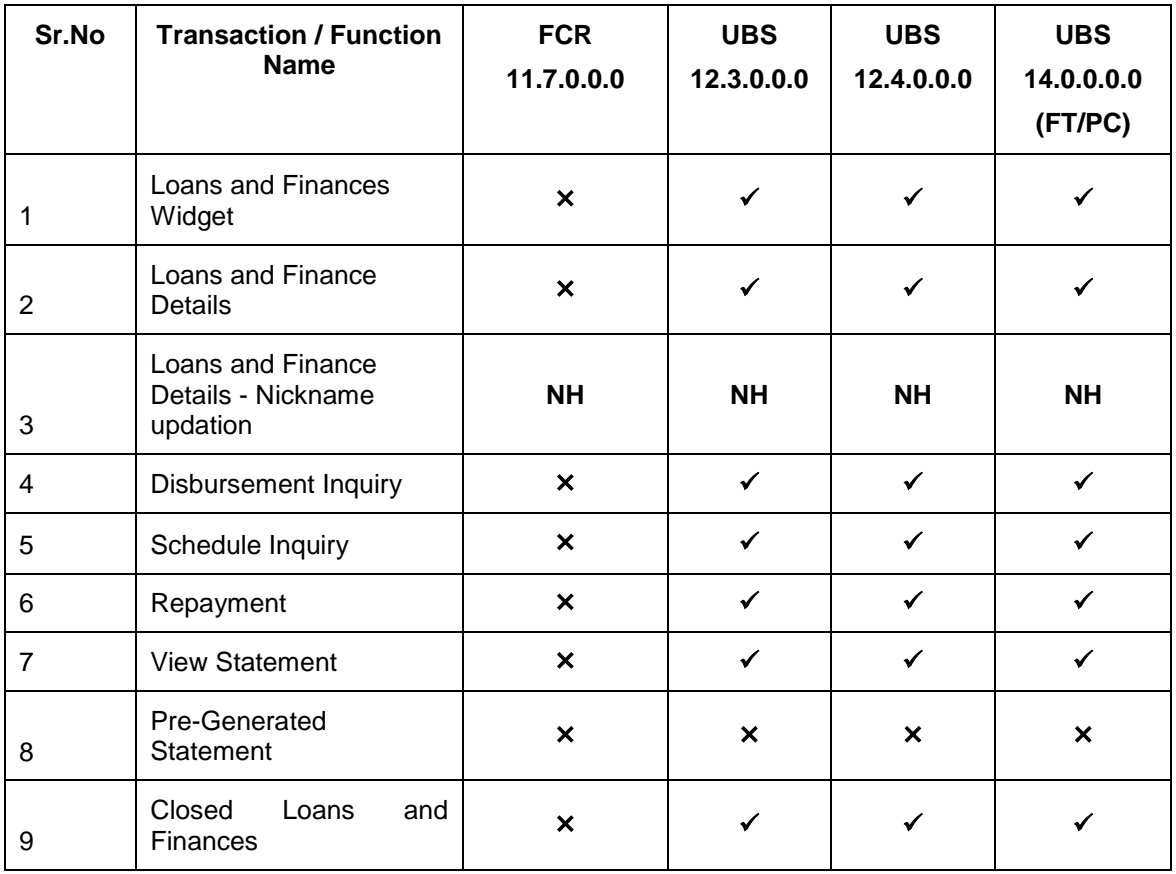

### <span id="page-5-0"></span>**3. Loans And Finances**

Islamic Finance is an amount of money that is financed by a bank to a borrower for a certain period of time. Banks charge borrowers profit rate for the amount financed. Hence, Islamic Finance accounts are valuable income generating assets for banks. It is therefore important for banks to enrich the end user's servicing experience so as to increase user satisfaction and retention. In order to achieve this, banks are constantly making efforts to enhance the online channel banking experience for their users by introducing and revamping servicing features on the digital platform.

The application provides a platform by which banks are able to offer their users an enriching online banking experience in servicing their Islamic Finance accounts.

Users can manage their banking requirements efficiently and effectively through the OBDX selfservice channels. The loan and finance module offers users a host of services that include, but are not limited to, viewing their account details, schedules and balances and also the facility to make repayments.

#### **Features Supported In Application**

The loans and finances module of the OBDX application supports the following features:

- Loans widget
- View Loan and Finance Details
- Repayment
- Disbursement Inquiry
- View Repayment Schedule
- Account Statements
- View Closed Accounts

#### **Pre-requisites**

- Transaction access is provided to retail user.
- Islamic Finance accounts are maintained in the host system under a party ID mapped to the user.

### <span id="page-5-1"></span>**3.1 Loans and Finances Widget**

The loans widget has been designed to showcase the lending profile of a user. By viewing the widget, the user would gain an insight into the current position of his conventional loan accounts and Islamic Finance accounts held with the bank.

Click on individual components of cards in Loans widget to view in detail. Each card shows a summary of the account with the account number, account status, remaining amount and type of product under which lending is done.

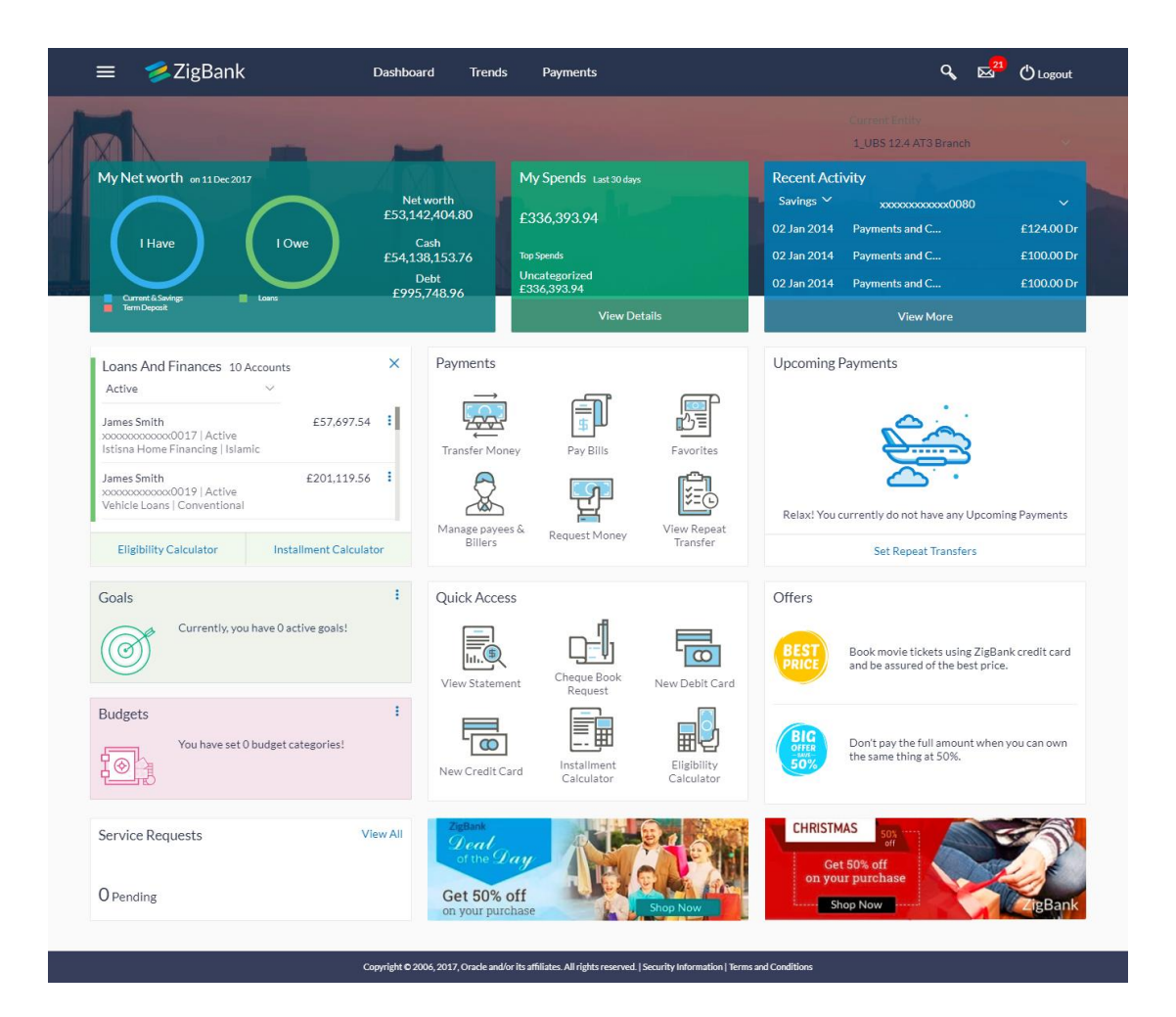

#### **Loans and Finances Widget Overview**

#### **Loans and Finances widget showcases the following:**

#### **Active Loans**

The loans and finances widget provides the user with the option to view the summary of both the active loans and closed loans individually. On selecting the status option 'Active', all the active loan accounts of the user held with the bank are listed down. Each account is displayed along with the outstanding amount, the name of the primary holder (along with nickname if enabled), the loan offer name, as well as the type of loan i.e. conventional or Islamic. The user is able to view further details and perform various tasks on any loan and finances account by selecting a specific loan from the widget.

#### **Inactive/Closed Loans:**

On selecting the status option 'Inactive/Closed', all the loans of the user that have been closed are listed down in the widget. The total number of closed loans is displayed and each loan account is listed along with the name of the primary holder (along with nickname if enabled), the loan offer name, loan type i.e. conventional or Islamic and outstanding balance as zero. The user is able to view further details of any closed loan by selecting a loan from the widget.

#### **Eligibility Calculator:**

The loans and finances widget also contains a link by clicking on which the user can navigate to the loan eligibility calculator. This calculator enables users to compute the amount of loan they are eligible for based on certain criteria.

#### **Installment Calculator:**

In addition to the link provided to navigate to the loan eligibility calculator, the loans and finances widget also contains a link by which the user can navigate to the loan installment calculator. The installment calculator enables the user to identify the installment amount payable on a loan of a certain amount for a specific duration.

### <span id="page-8-0"></span>**4. Loans and Finance Details**

The details page displays important information pertaining to Islamic Finance account such as the account holding pattern and the names of all the account holders, important dates associated with the Islamic Finance such as the opening date and maturity date, the current status, profit rate and the branch in which the finance is held.

- **Account Details** This section displays the basic details about the loan and finance such as the opening date, maturity date, current status, etc.
- **Financing Details** This section comprises of information such as the financed amount, financed amount disbursed, the amount repaid till date and the outstanding finances.
- **Repayment** This section displays repayment details that comprise of finance payment frequency, repayment mode and the profit rate for advance payment, profit rate for late payment.
- **Installments** This section displays finance installment details such as the financing tenure, total installments, the number of installments remaining as well as the next installment date and amount.
- **Arrears** This section displays information pertaining to arrears including amount of principal arrears, installment arrears, bank profit due and any other fees applicable.

#### **How to reach here:**

*Dashboard > My Accounts > Loans and Finances > More Options > Loan and Finance Details*

**To view loan and finance account details:**

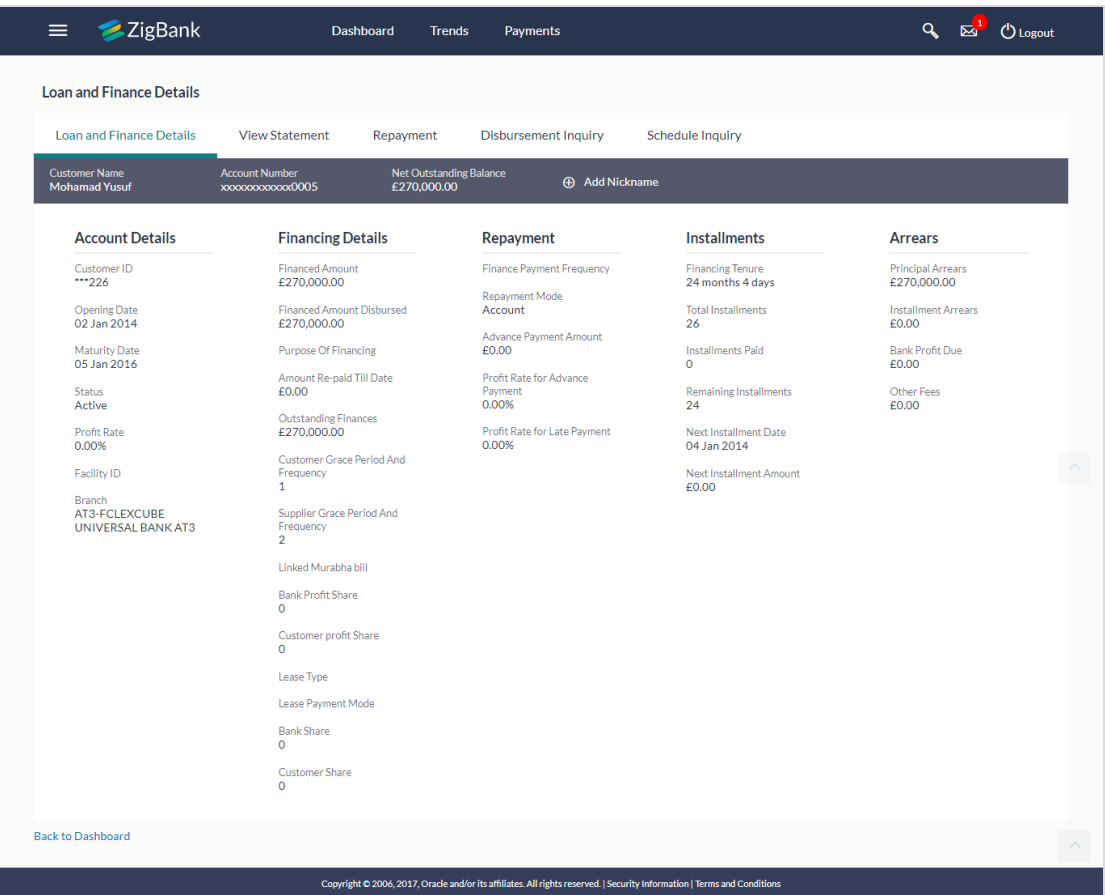

#### **Loan and Finance Details**

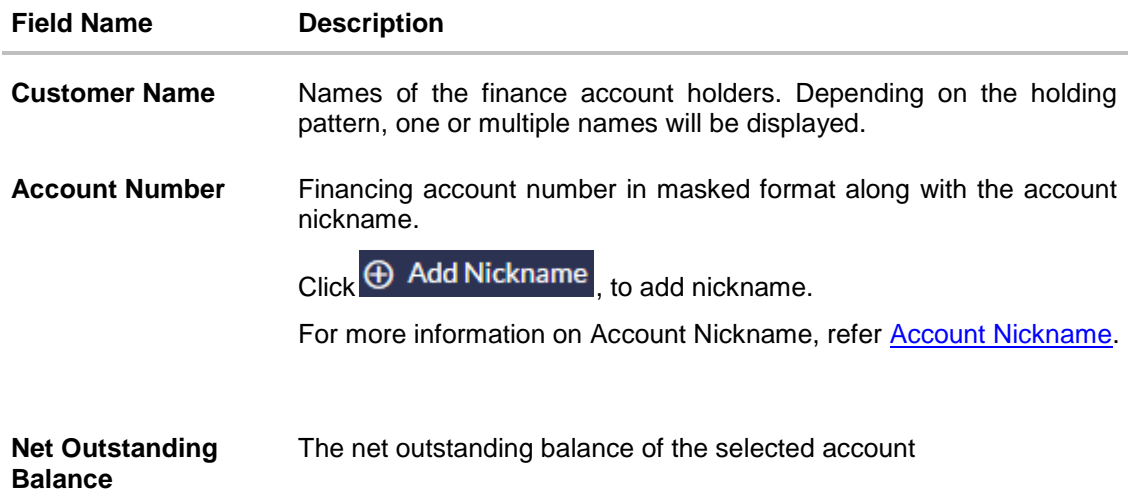

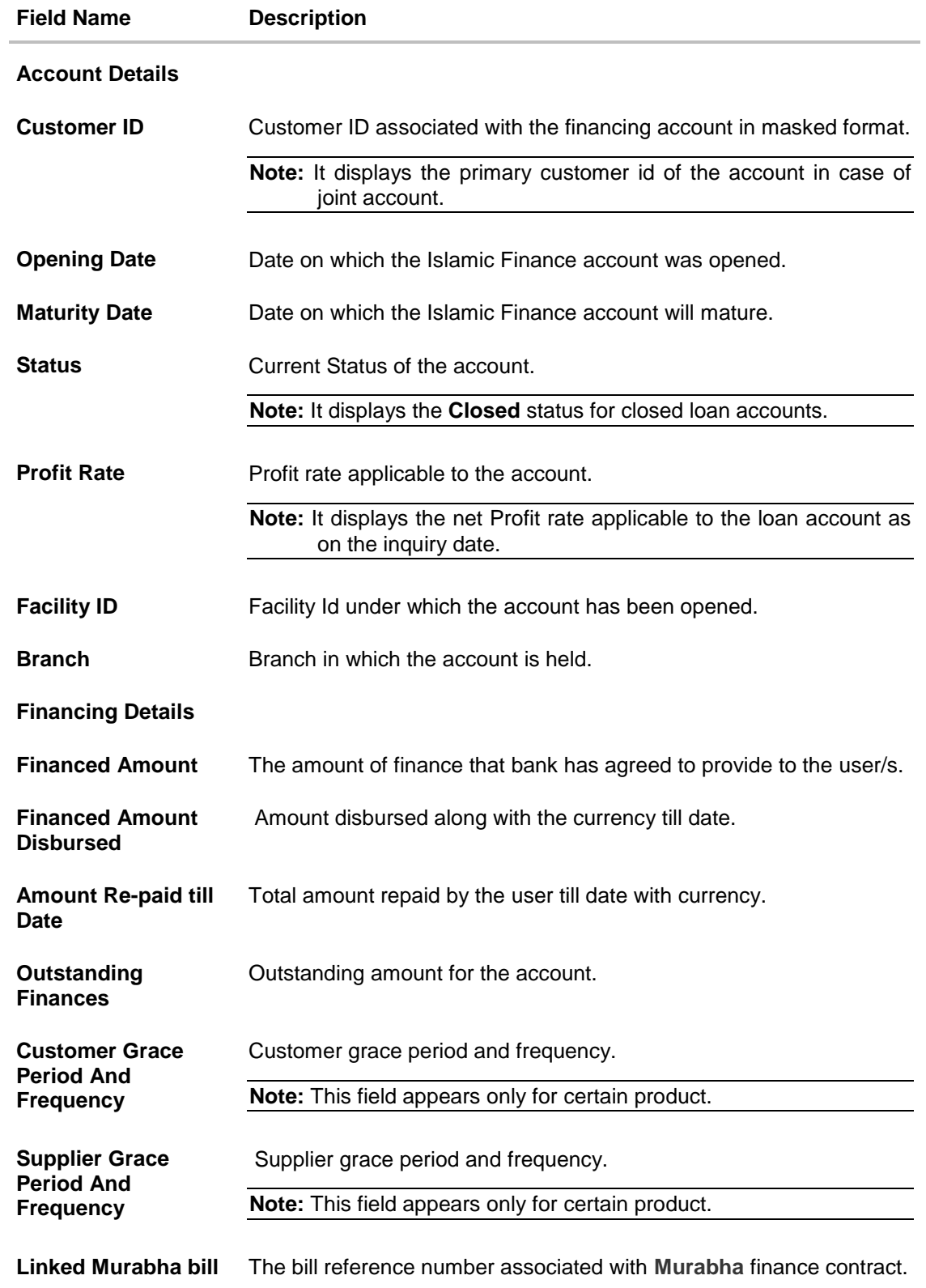

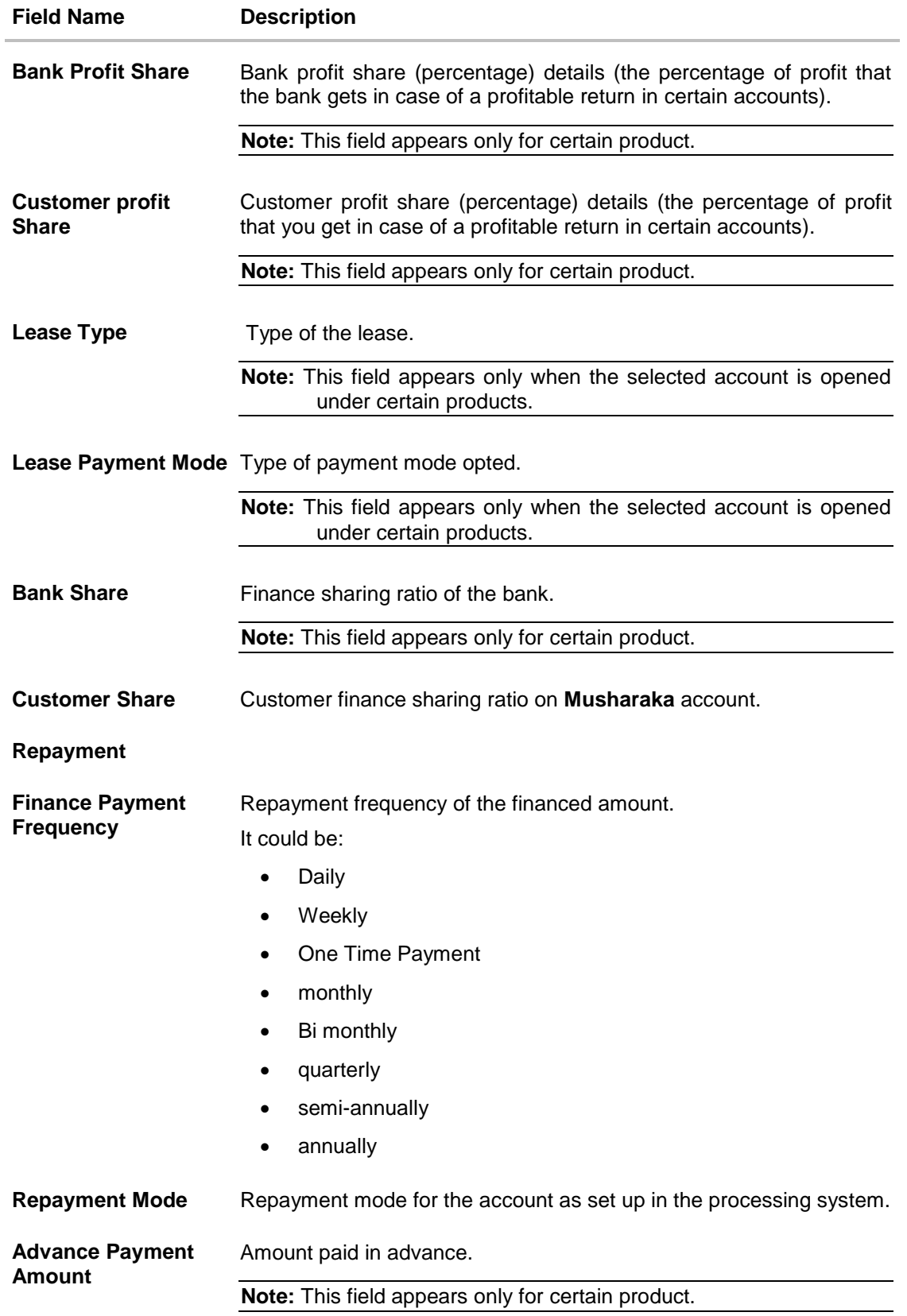

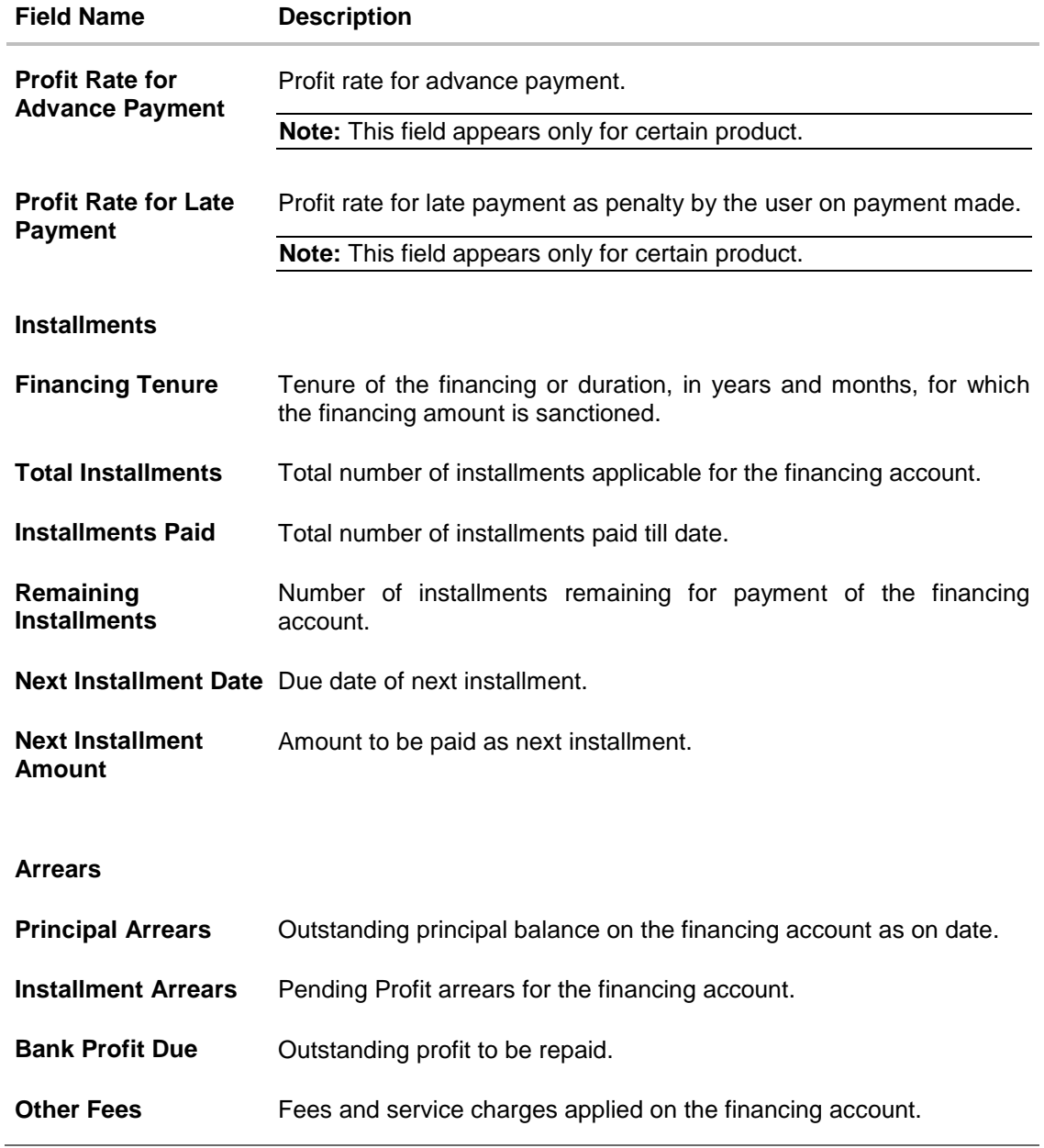

User can also perform following account related transactions:

- Add account nickname/ modify/ delete nickname, for more information, [click here](#page-30-0).
- To view repayment schedule, click **Schedule**.
- To view disbursement details, click **Disbursement Details**.
- To make a repayment in the loan account, click [Repayment.](#page-18-0)

### <span id="page-13-0"></span>**5. Disbursement Inquiry**

Disbursement of the finance amount depends on the type of Islamic Finance product availed by the user. Some products such as personal finance loan and auto finance have single disbursement policies. Certain products such as housing finance or education finance have multiple disbursement policies.

In case of loan disbursements, the user needs to know the disbursement details of the account. This feature allows the user to view the disbursement details such as financed disbursed amount, disbursal date and financed amount. It helps the user to analyze the current position of the finance as to how much is disbursed and how much is yet to be disbursed.

#### **How to reach here:**

*Dashboard > My Accounts > Loans and Finances > More Options > Disbursement Inquiry OR*

*Dashboard > Toggle Menu > Accounts > Loans and Finances > Disbursement Inquiry*

#### **Disbursement Inquiry**

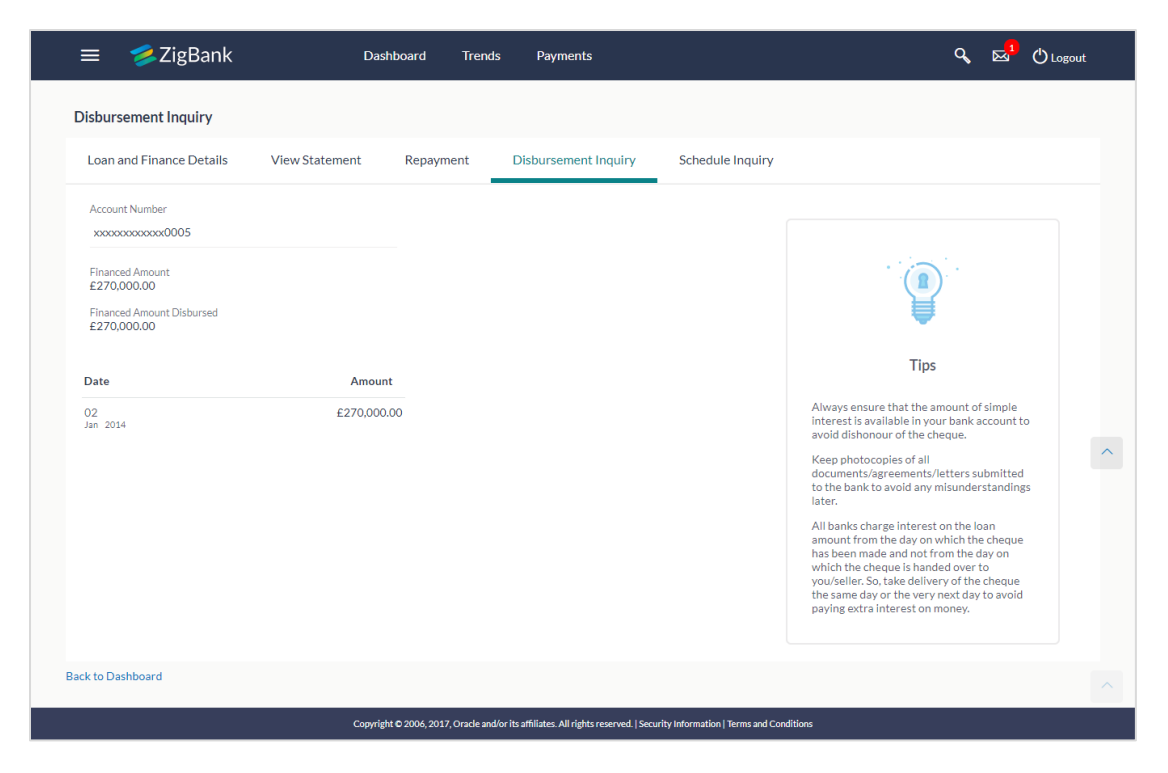

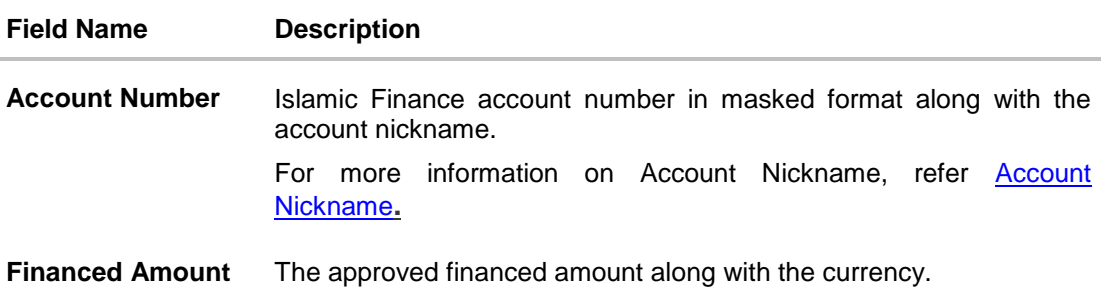

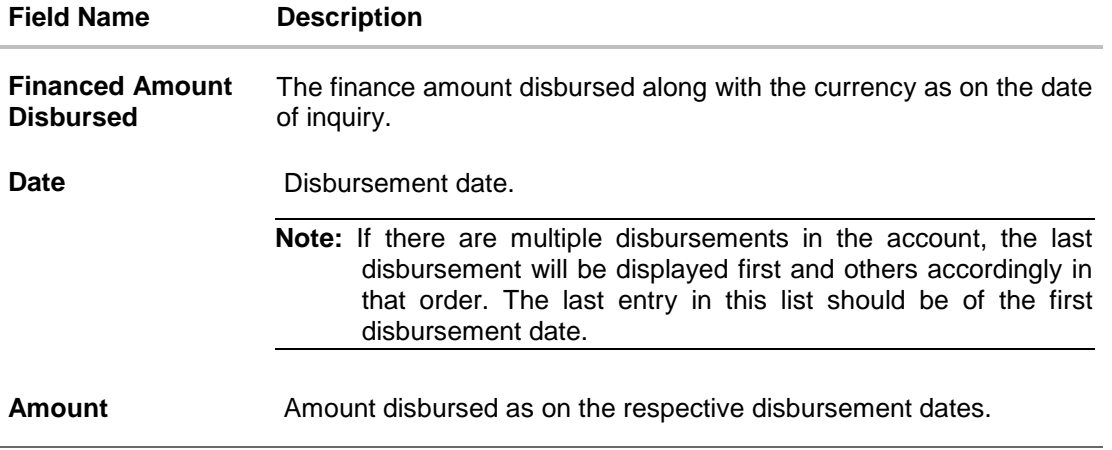

1. Click **Back to Dashboard** to navigate to the dashboard screen.

### <span id="page-15-0"></span>**6. Schedule Inquiry**

Through this feature, the user is able to gain an understanding of the loan and finance repayment life cycle. This page displays details of each installment including the profit and principal amounts along with any charges if applicable, and the total installment amount due on each specific date throughout the finance tenure.

The user is able to identify important information such as the frequency in which repayment installments are made, the total number of installments and the number of installments paid and those that are pending.

#### **How to reach here:**

*Dashboard > My Accounts > Loans and Finances > More Options > Schedule Inquiry OR Dashboard > Toggle Menu > Accounts > Loans and Finances > Schedule Inquiry*

#### **Schedule Inquiry**

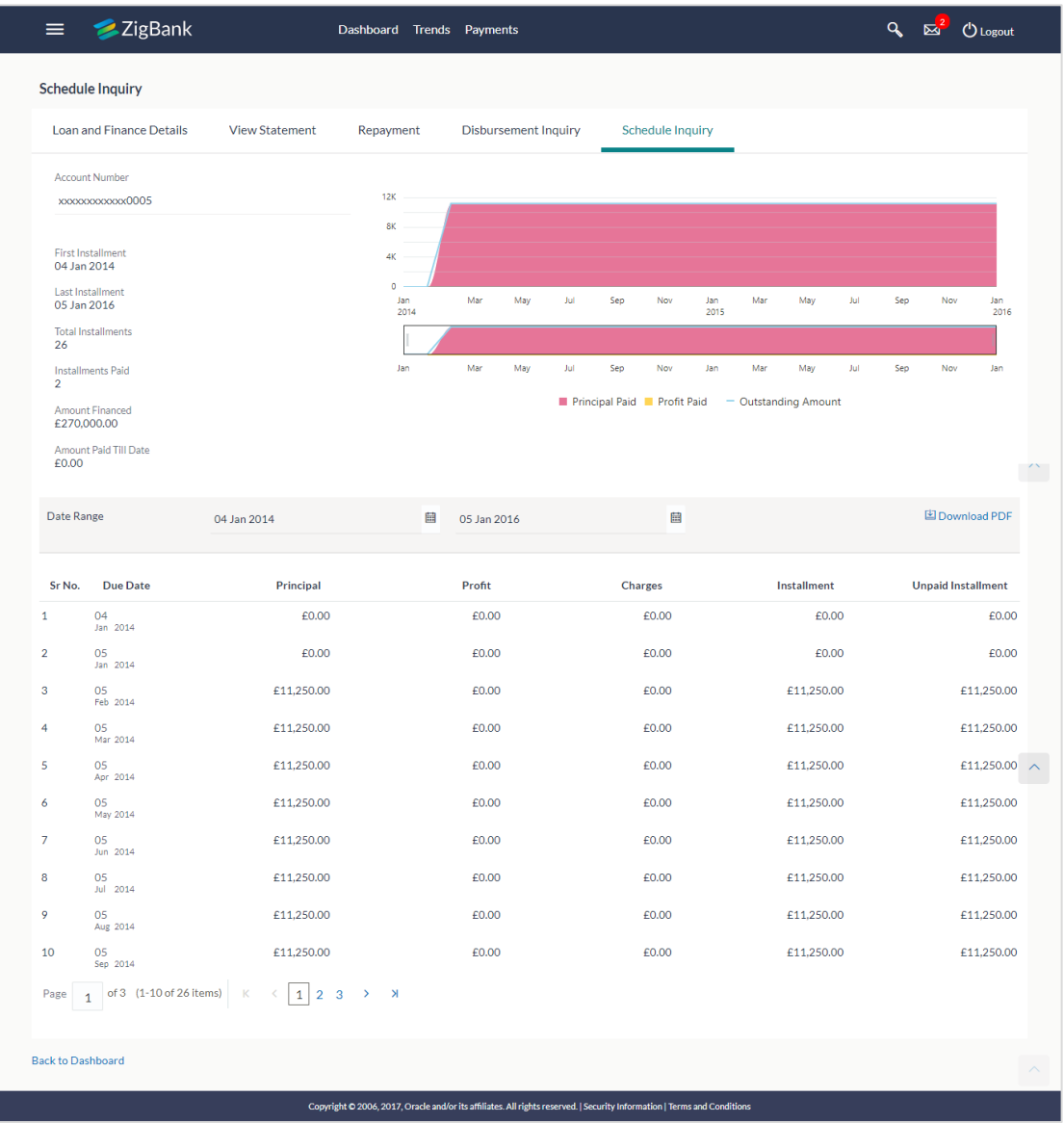

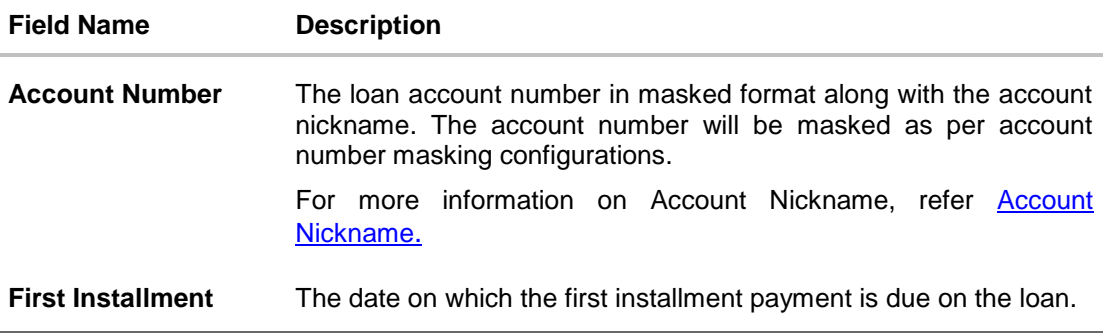

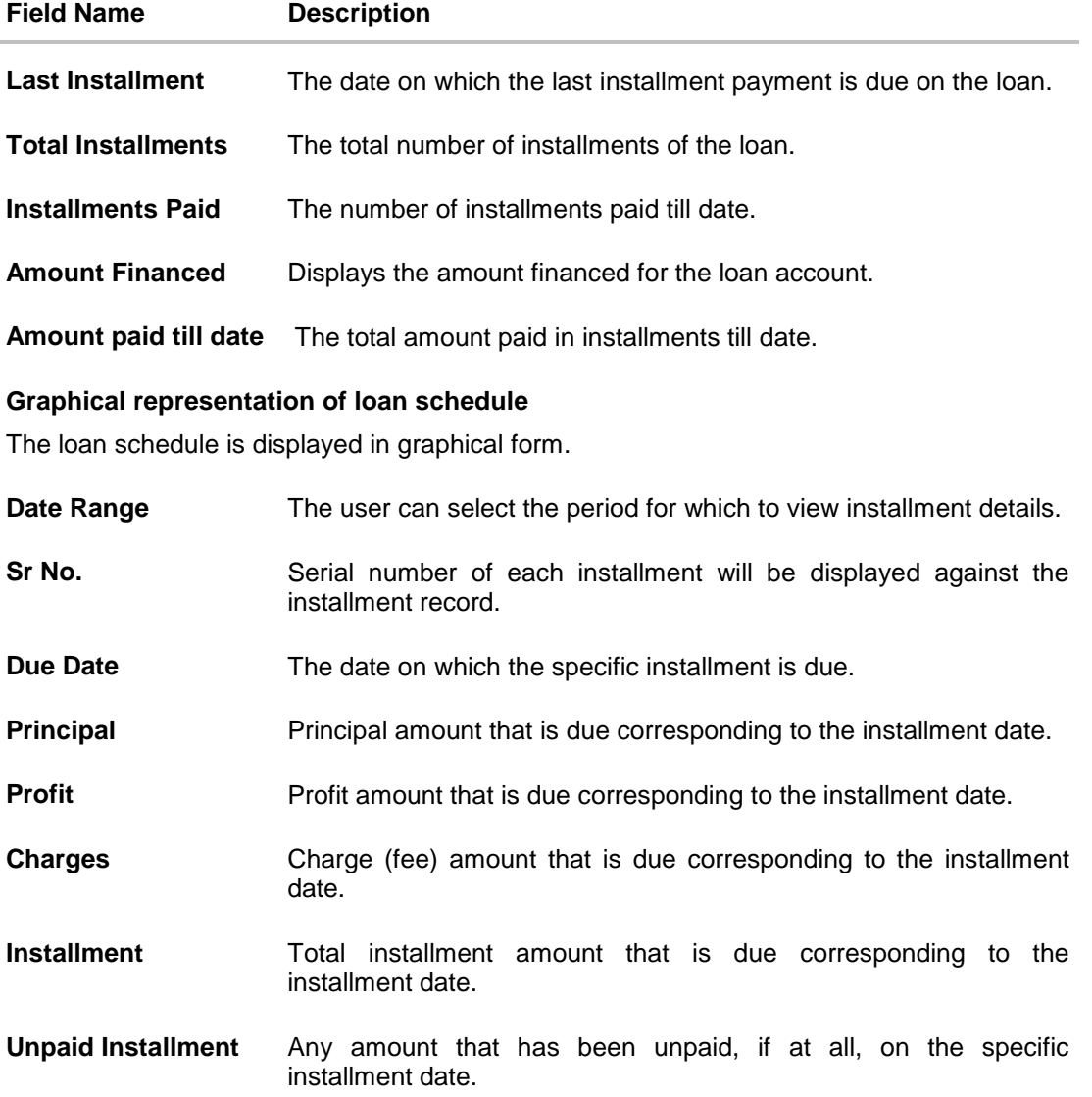

#### **To view finance schedule:**

1. In the **Date Range** field select the period for which installment details in the repayment schedule are to be viewed. Based on selected period, the set of installments in loan repayment schedule appears. To view next set of entries in Loan Schedule of the account, click on the pagination options available. Click here for further information on pagination options.

To view next set of entries in **Finance Schedule** of the account, click pagination icon.

- 
- 2. Click  $\Box$  Download PDF to download the details in .pdf format.
	- OR

Click **Back to Dashboard** to navigate to the dashboard screen.

### <span id="page-18-0"></span>**7. Repayment**

A user might, at some point in time, come across additional funds and would wish to take advantage of this sudden cash inflow to pay back the loan either partly or fully.

The loan repayment feature of application enables the user to make adhoc repayments through self-service channel. Users can only make payments from current or savings accounts that are linked to the user.

Through this feature, users can make a partial or full settlement of the loan account. In partial settlement, the user can make payment of any amount that is less than the outstanding loan amount. In this case, if there are any arrears in the loan account, they will be settled first followed by the principal balance of the loan.

In case of full settlement, the final settlement amount is calculated by applying penalties or charges as applicable by the host system. This amount is displayed to the user, who in turn is required to transfer the final settlement amount in order to make a full repayment.

Any payment made by the user, either partially or fully, will be immediately reflected in the loan account.

#### **How to reach here:**

*Dashboard > My Accounts > Loans and Finances > More Options > Repayments OR*

*Dashboard > Toggle Menu > Accounts > Loans and Finances > Repayments*

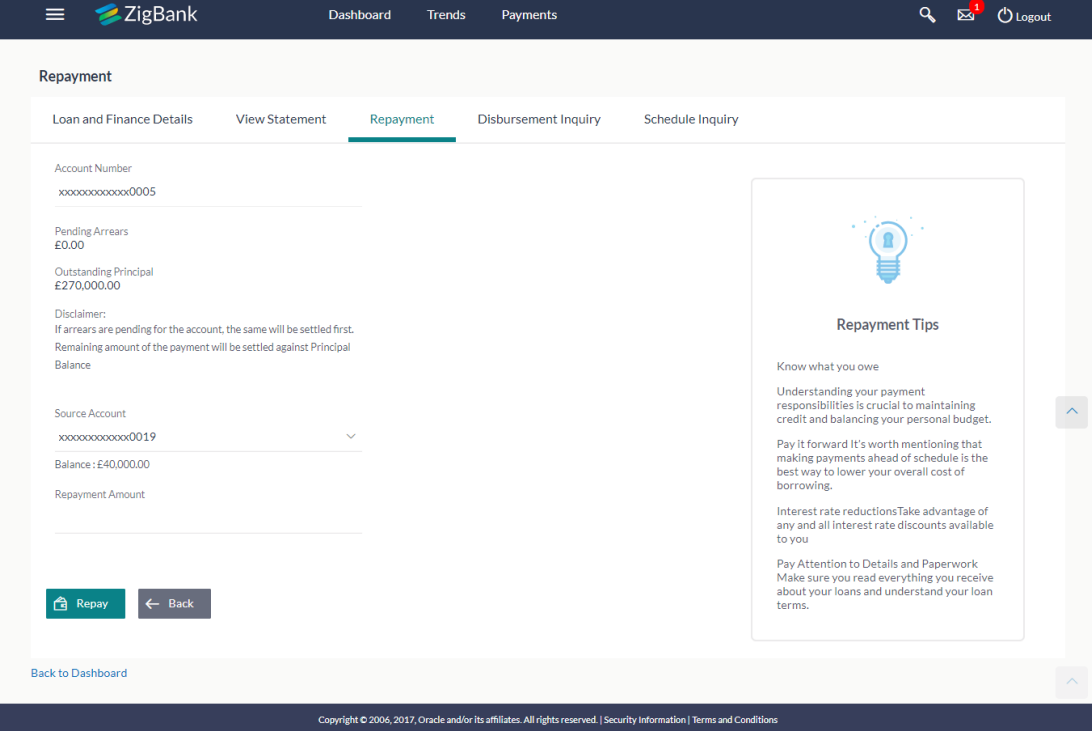

#### **Repayment**

#### **Field Description**

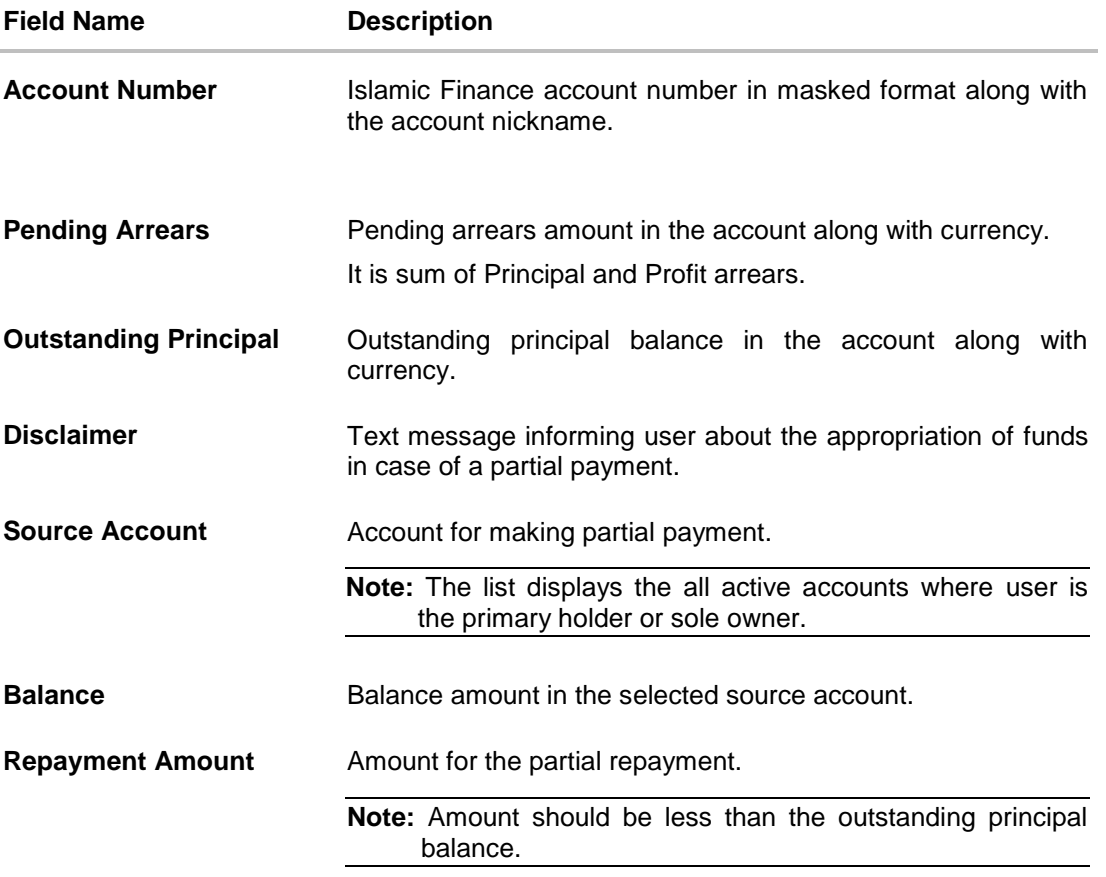

#### **To repay the loan:**

- 1. In the **Repayment Amount** field, enter the partial payment amount.
- 2. Click **Repay**. OR Click **Cancel** to cancel the transaction.
- 3. The **Review** screen appears. Verify the details, and click **Confirm**. OR Click **Cancel** to cancel the transaction.
- 4. The success message appears, along with the reference number.
- 5. Click **Go To Dashboard** to navigate to the dashboard screen. OR Click **Go To Account Details** to view the **Account Details** screen.

### <span id="page-20-0"></span>**8. View Statement**

Users should be able to keep track of transactions on their loan and finance accounts. The account statement feature allows user to view details of all transactions made in their loan accounts. The account statement feature displays all debit and credit entries along with the transaction amount and reference details.

Transaction filters are provided to enable search based on certain criteria. A user can search transactions on the basis of date range and transaction type (debit only, credit only or both).

Transaction details are fetched online and displayed on the screen. The PDF icon provided, enables saving of the activities displayed on page in pdf format.

#### **How to reach here:**

*Dashboard > My Accounts > Loans and Finances > More Options > View Statement OR*

*Dashboard > Toggle Menu > Accounts > Loans and Finances > View Statement*

#### **Statement**

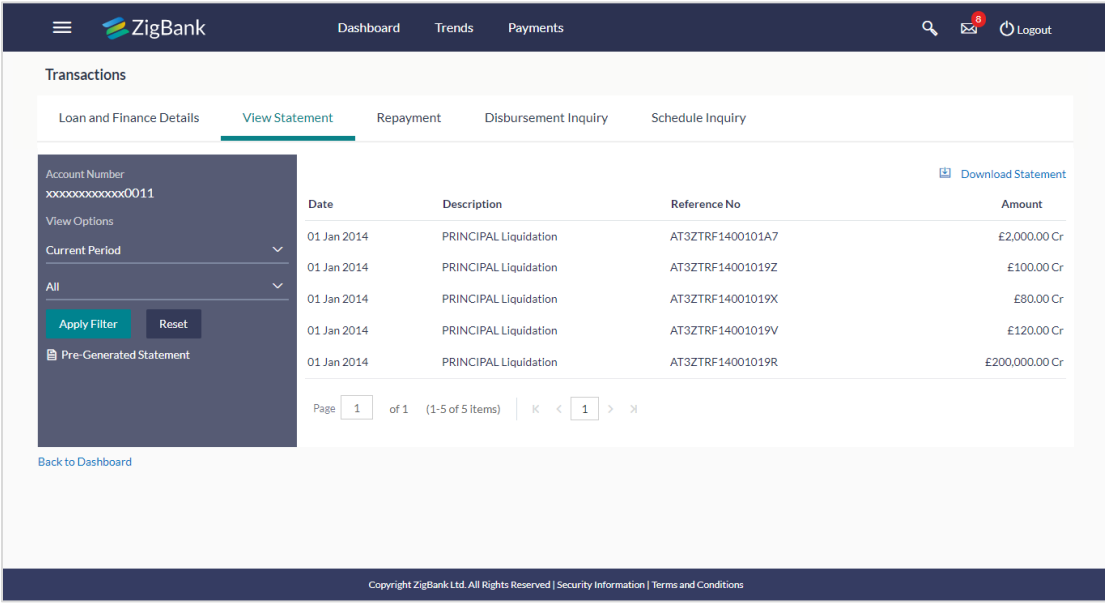

#### **Field Description**

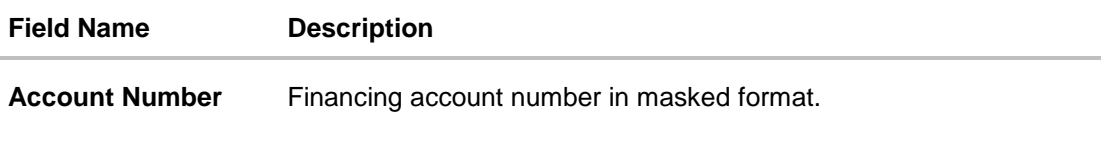

#### **View Options**

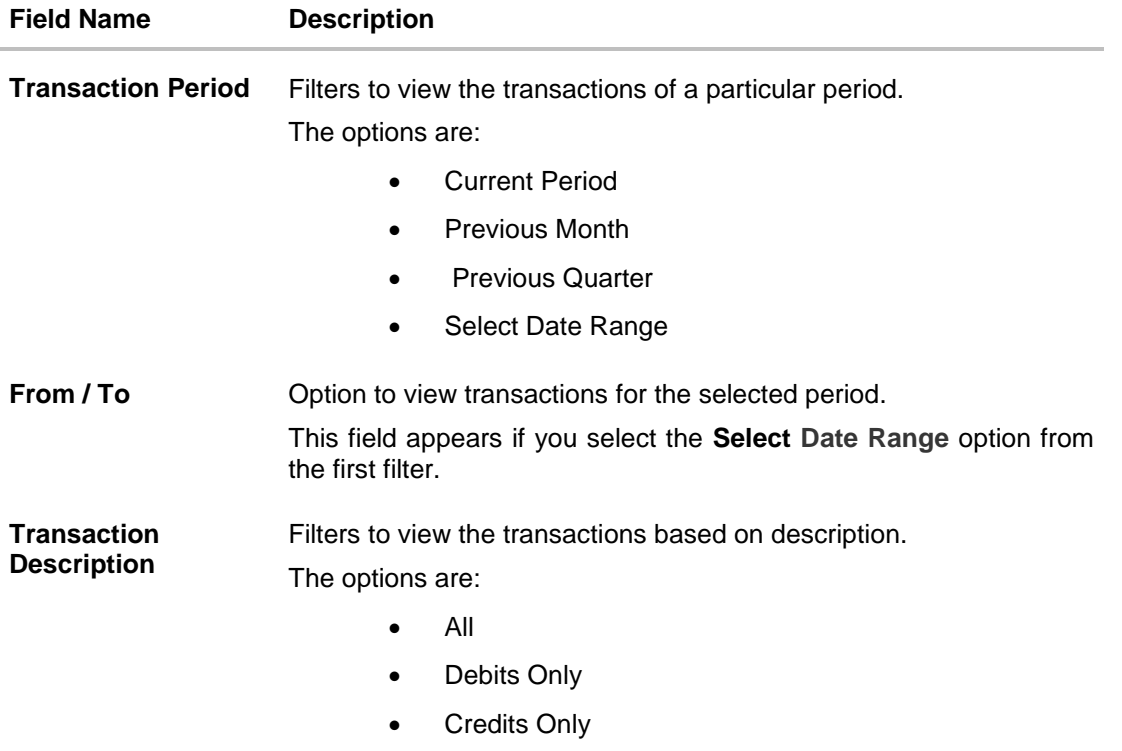

#### **To generate the statement:**

- 1. From the **Transaction Period** list, select the appropriate option.
- 2. If you select '**Select Date Range'** option, select the **From** and **To Date.**
- 3. From the **Transaction Description** list, select the appropriate option to further customize the statement. Based on selected criteria, the loan statement appears.

#### **Field Description**

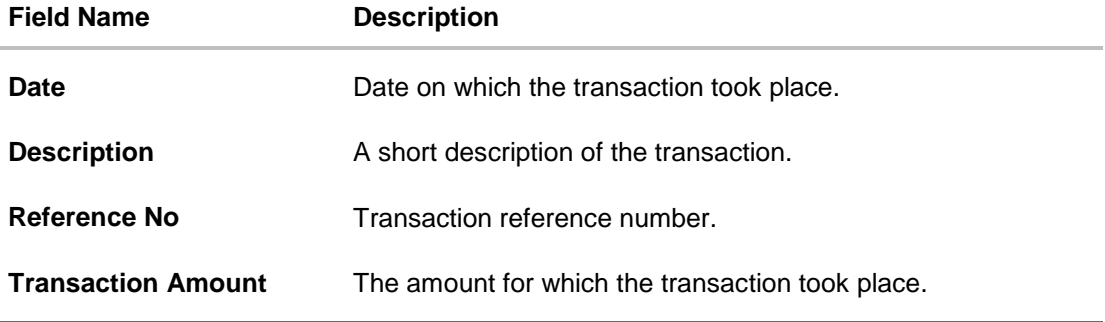

4. Click Download Statement to download the transaction details in .pdf format.

#### **To sort the Records**

- 5. From the Page list, select the required page number of the transactions list.
- 6. Click  $\begin{array}{|c|c|c|}\n\hline\n\circ\end{array}$  to sort records in ascending or descending order.
- 7. Click to  $\mathbb{K}$  view the first page of the transaction record list. OR Click to  $\leq$  view the previous page of the transaction record list. OR Click to  $\Box$  view the next page of the transaction record list. OR Click to  $\boxed{\color{red}N}$  view the last page of the transaction record list.

### <span id="page-22-0"></span>**8.1 Pre-Generated Statement**

To save time of user, there are some pre-generated statements kept with the application which can be instantaneously downloaded as per the user's request.

#### **To request pre-generated statement:**

- 1. From the **Account Number** list, select the account number for the account statement.
- 2. Click **Pre-generated Statement**. The **Download Statement** screen appears.

#### **Pre-Generated Statement**

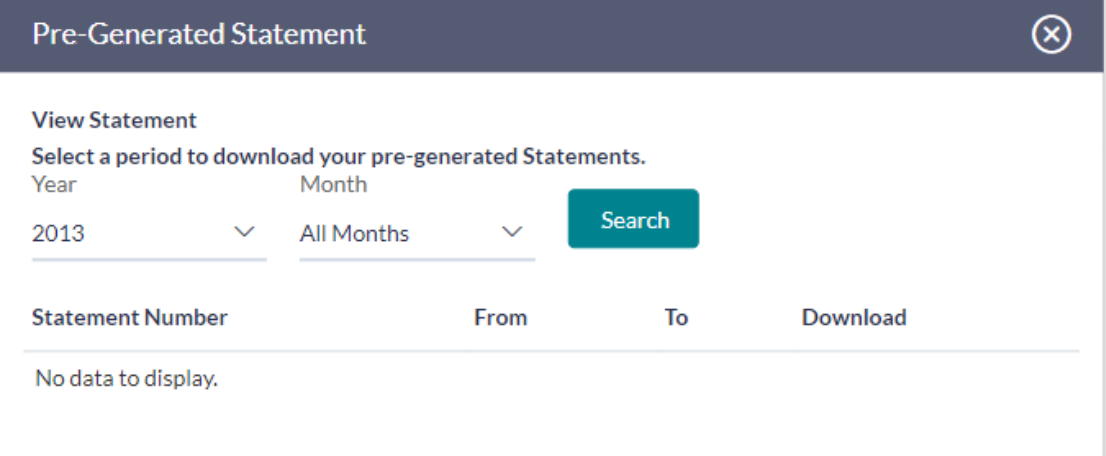

#### **Field Description**

**Field Name Description**

#### **Select a period to download your pre-generated statements.**

**Period**

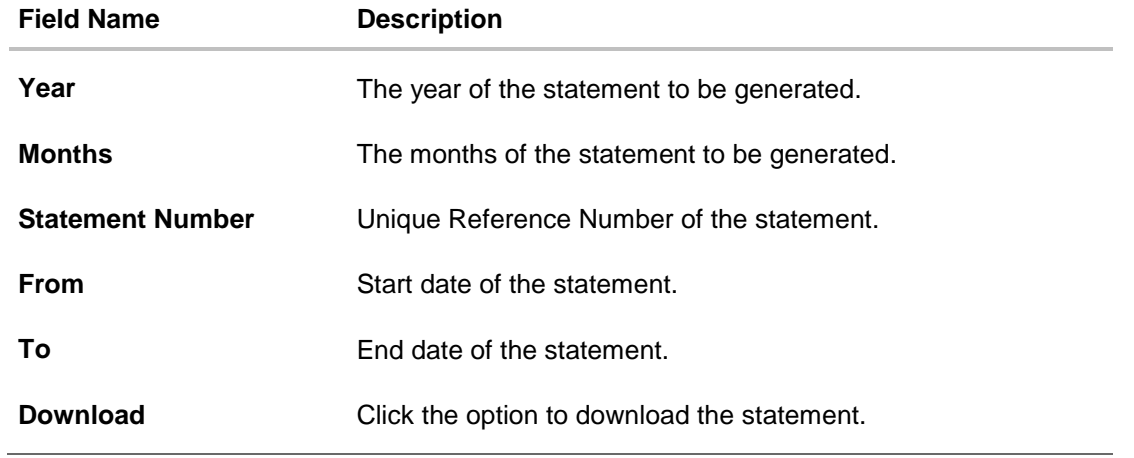

3. From the **Year** list, select the start year of the account statement.

4. From the **Months** list, select the month of the account statement.

5. Click **Search** to request for statement for given period. The statement for the search results appears.

## <span id="page-24-0"></span>**9. Closed Loans and Finances**

Users should be able to view details of all loans and finances held with the bank including those that are currently closed. The dashboard, hence, displays a widget containing a summary of such closed accounts. The user can view additional details of closed loans by selecting the 'View All' link on this widget. The account details page of closed accounts displays information similar to that of active loans.

**Note:** The features like **Repay**, **Schedule**, and **Disbursement Details** are not available for closed loan and finances accounts.

#### **How to reach here:**

*Dashboard > My Accounts > Loans and Finances > Inactive / Closed*

#### **To view closed loan and finances card details:**

1. All the closed loans and finances cards held by user appears.

#### **Closed Loans and Finances Account Card**

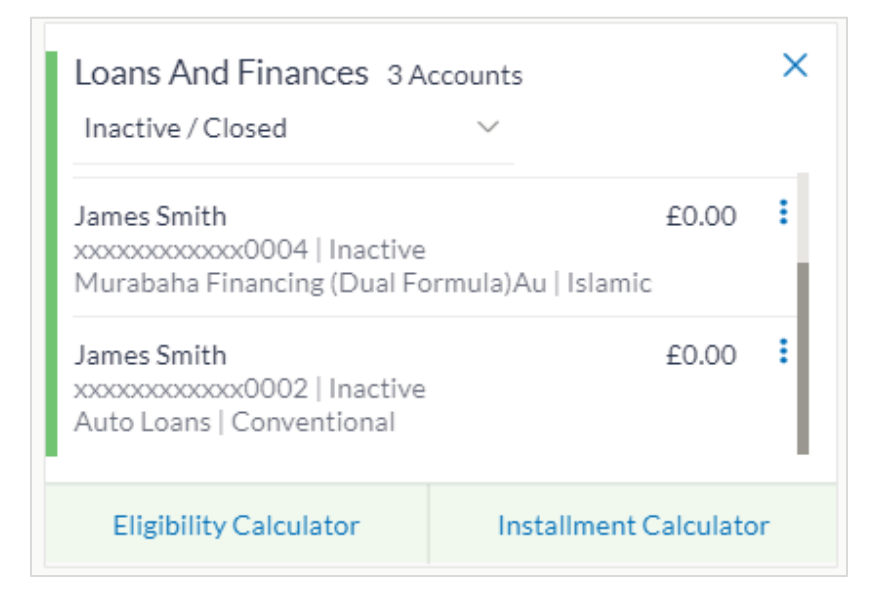

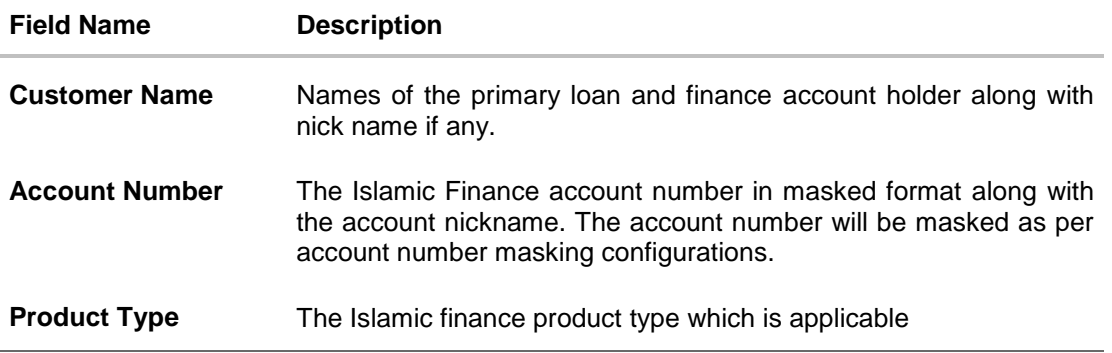

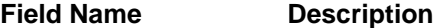

**Account Type** The type of account, whether it is conventional or Islamic

**Outstanding Amount** Outstanding loan amount along with the currency.

2. Click on a closed loan card to view the details of that particular loan. The **Loan and Finance Details** screen appears.

**Note: Eligibility Calculator** This feature is currently available for conventional loans only **Installment Calculator** This feature is currently available for conventional loans only

#### **Closed Loan and Finance Details**

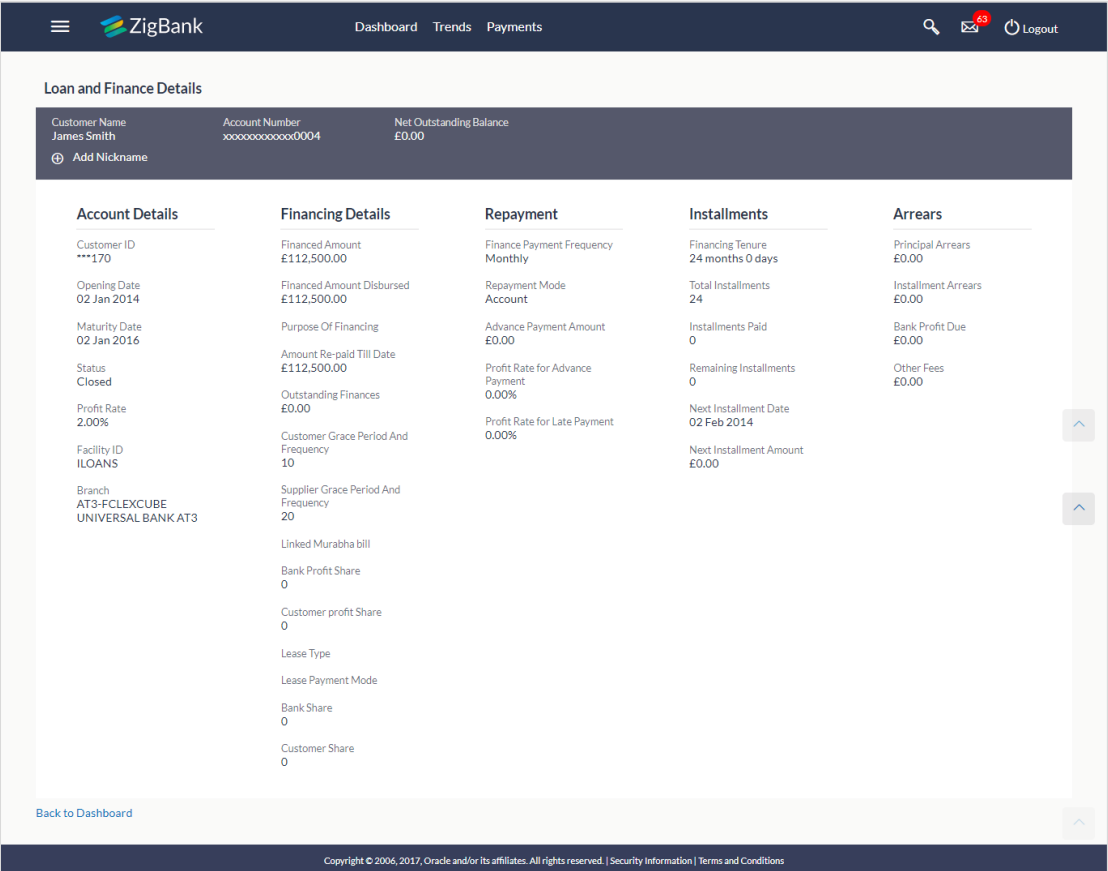

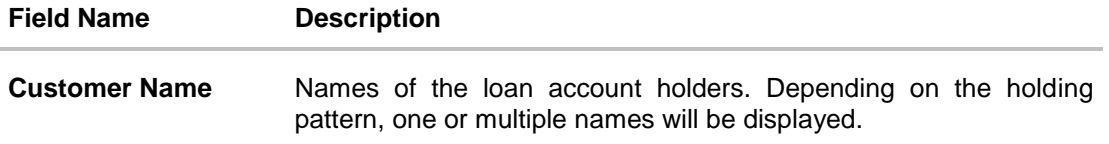

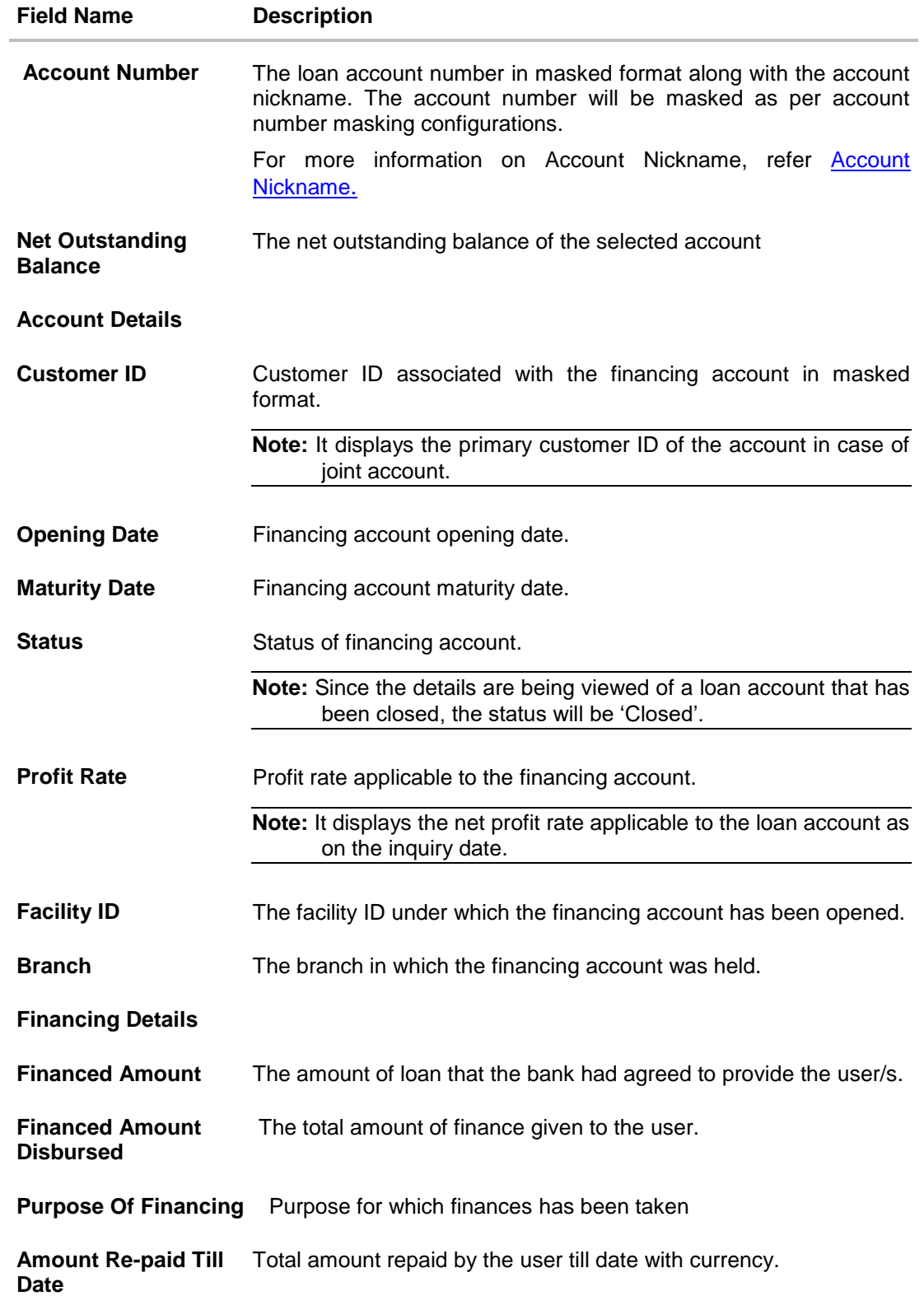

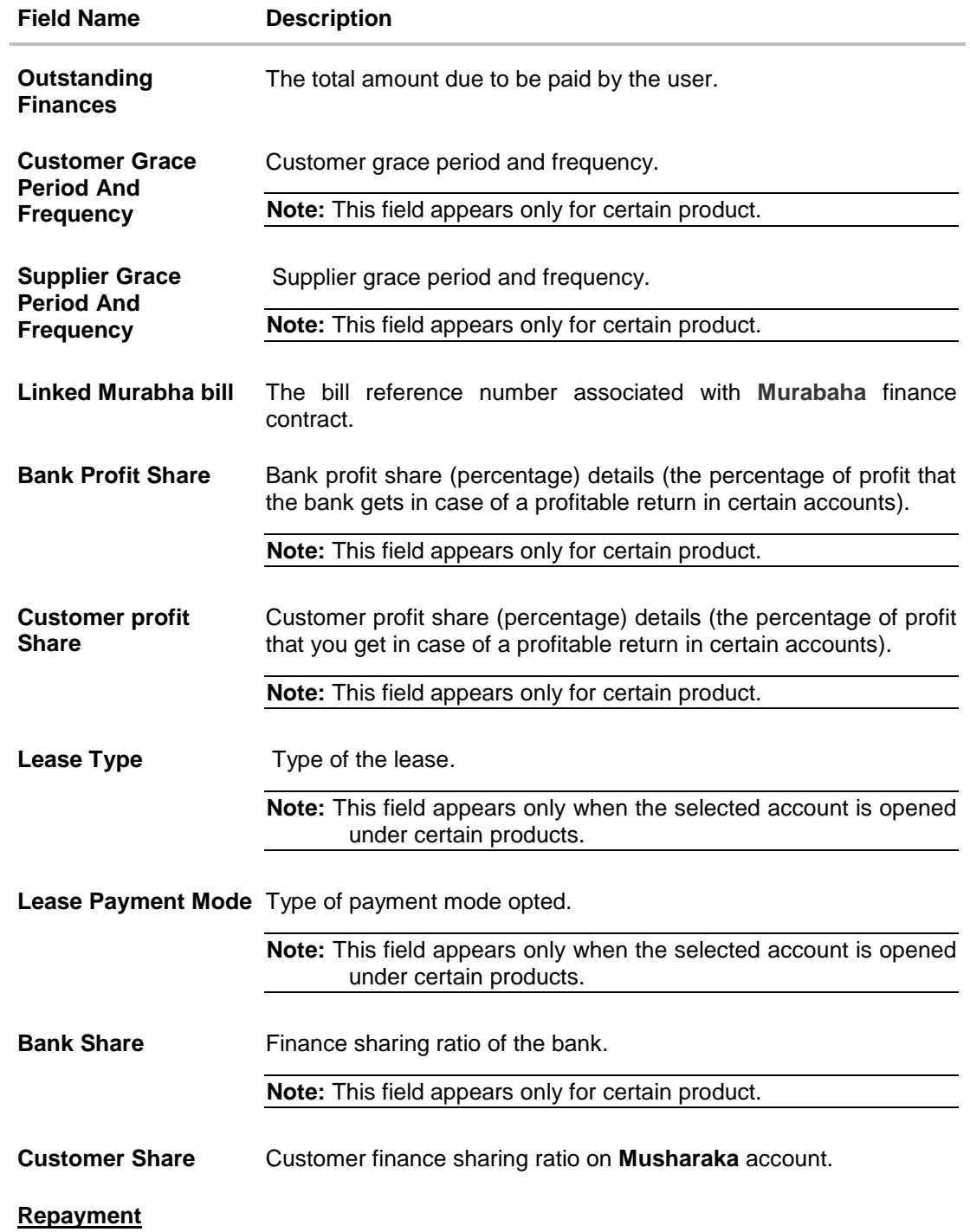

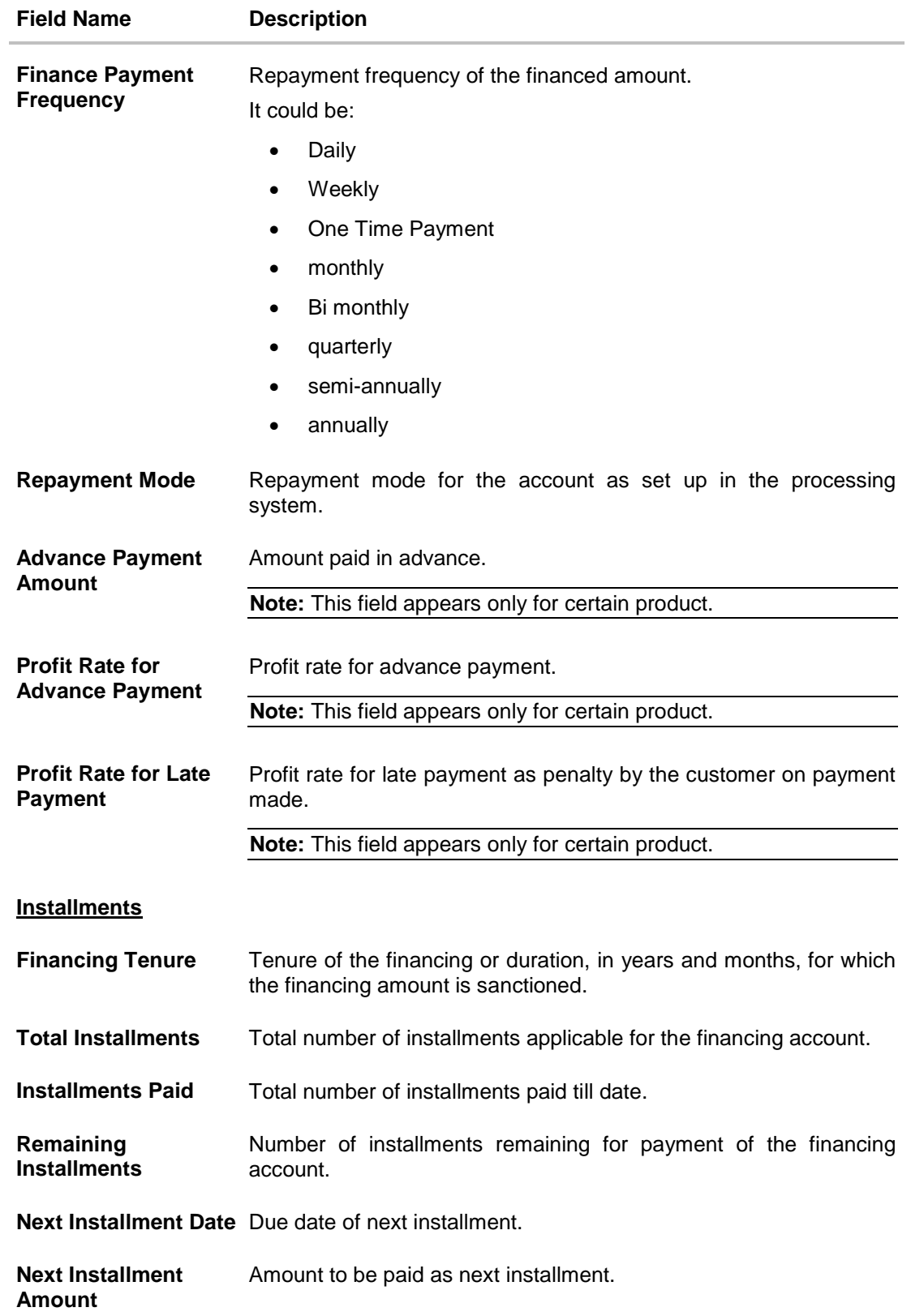

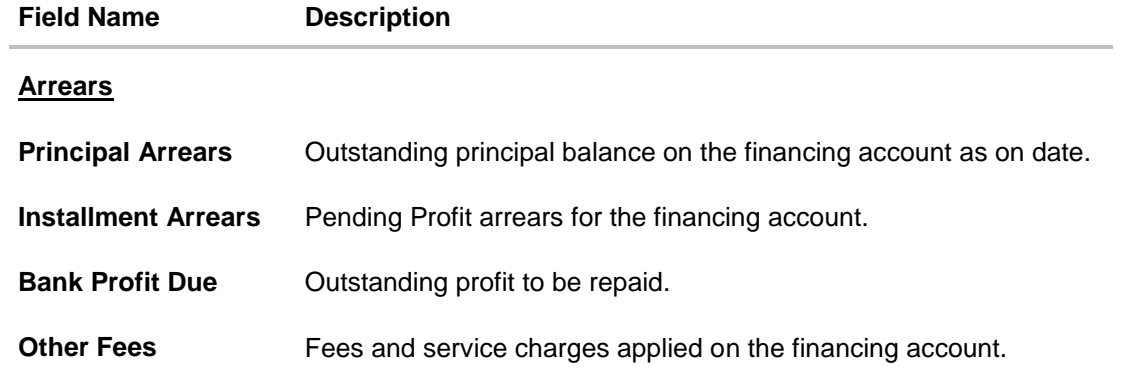

**Note:** All the products are as available and maintained at host which is fetched by this application.

### <span id="page-30-0"></span>**10. Account Nickname**

User can assign a specific name to a loan and finance account. This is done as user's wish to remember accounts with a particular name instead of account numbers. Once a nickname is assigned to a loan and finance account, it is displayed beside account number on various transactions. This option also allows user to modify or delete the nickname whenever required.

#### **To add nickname to account:**

- 1. Click  $\bigoplus$  Add Nickname , to add nickname to an account.
- 2. In the **Add Nickname** field, enter the nickname you want to use.

#### Q<sub>B</sub><sup>8</sup> Ologout ZigBank Dashboard  $=$ **Trends** Payments **Loan and Finance Details** Loan and Finance Details View Statement Disbursement Inquiry Schedule Inquiry Repayment Net Outstand<br>£697,700.00  $\oplus$  Add Nick 0011 **Account Details Financing Details** Repayment Installments **Arrears** Customer ID<br>\*\*\*816 Finance Payment Frequency<br>Monthly Financing Tenure<br>24 months 0 days Financed Amount<br>£900,000.00 Principal Arrea<br>£697,700.00 Total Installments<br>24 Installment Arrears<br>£0.00 Opening Date<br>01 Jan 2014 Financed Amount Disbursed<br>£900,000.00 Repayment Mode<br>Account Account<br>Advance Payment Amount<br>£0.00 Installments Paid<br>O Bank Profit Due<br>£0.00 Purpose Of Financing Maturity Date<br>01 Jan 2016 Amount Re-paid Till Date<br>E202,300.00 Profit Rate for Advance Remaining Installments<br>24 Other Fees<br>£0.00 Status<br>Active Payment<br>0.00% Outstanding Finances<br>£697,700.00 Next Installment Date<br>01 Feb 2014 Profit Rate<br>5.00% Profit Rate for Late Payment<br>0.00% Customer Grace Period And<br>Frequency Facility ID Next Installment Amount<br>£30,706.64 Branch<br>AT3-FCLEXCUBE<br>UNIVERSAL BANK AT3 Supplier Grace Period And<br>Frequency<br>20 Linked Murabha bill Bank Profit Share<br>O Customer profit Share<br>0 Lease Type Lease Payment Mode Bank Share<br>O Customer Share<br>0 **Back to Dashboard** Copyright ZigBank Ltd. All Rights Reserved | Security Information | Terms and Conditi

#### **Add Nickname- Example**

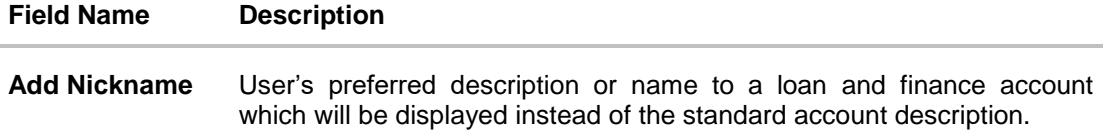

3. Click  $\overline{B}$  to save your changes.

#### **To edit / delete nickname to account:**

#### **Add Nickname - Edit/ Delete**

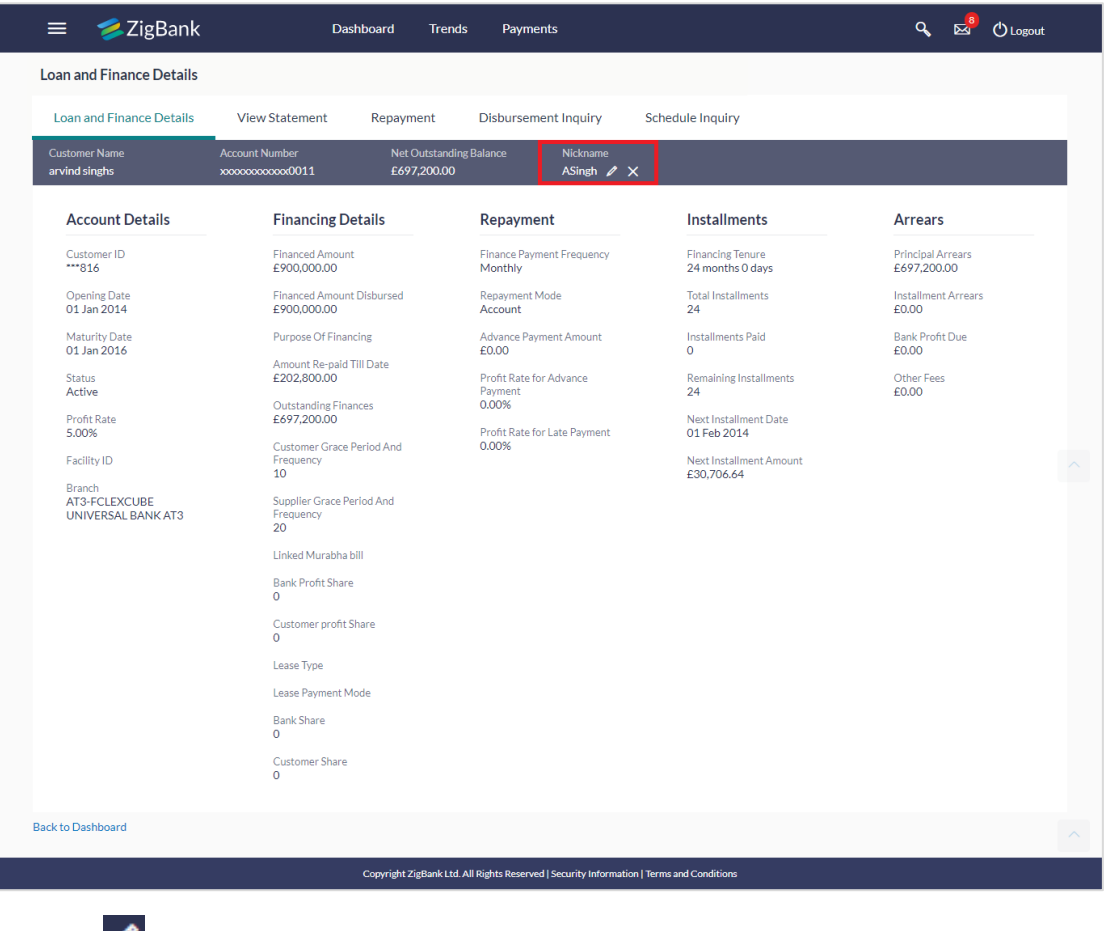

4. Click  $\blacksquare$ , to modify nickname. And save your updates. OR

 $Cick$ , to delete nickname.

### **FAQs**

#### **1. Can I add nickname to a joint account?**

Yes, you can add nickname for all accounts.

#### **2. Can I make partial prepayment towards my loan using the repayment option?**

Yes, you can make partial repayments towards your loan subject to pre-payment charges applicable as per your loan type or as per product type.

#### **3. Can I inquire about partial disbursements in my loan?**

Yes, you can inquire partial disbursements using the disbursement inquiry function.